## **INIZIATIVE CULTURALI 2023 - MODELLO PER SOGGETTI DIVERSI DALLE ASSOCIAZIONI**

Per accedere alla domanda sarà sufficiente cliccare sul seguente link pubblicato all'interno dell'avviso.

## **[http://cloud.urbi.it/urbi/progs/urp/ur1PR003.sto?](http://cloud.urbi.it/urbi/progs/urp/ur1PR003.sto?DB_NAME=wt00033418&AmbitoBloccato=0&MacroTipoBloccato=395817&TipoBloccato=379%7C4) [DB\\_NAME=wt00033418&AmbitoBloccato=0&MacroTipoBloccato=395817&TipoBloccato=379|4](http://cloud.urbi.it/urbi/progs/urp/ur1PR003.sto?DB_NAME=wt00033418&AmbitoBloccato=0&MacroTipoBloccato=395817&TipoBloccato=379%7C4)**

L'accesso sarà possibile *esclusivamente* tramite SPID o CIE.

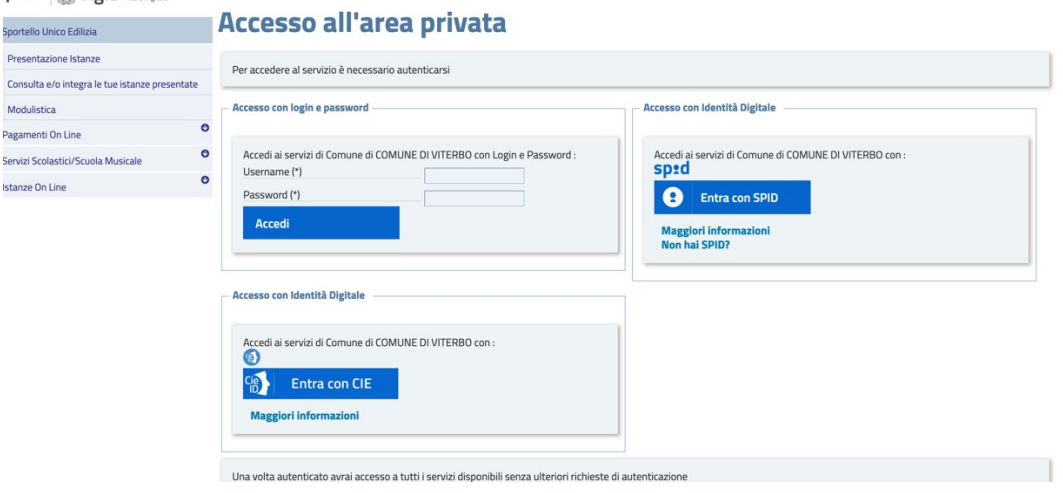

Una volta effettuato l'accesso, il sistema, tramite i dati recuperati dallo SPID o dalla CIE, compilerà in automatico i dati anagrafici. All'interno della seguente maschera sarà obbligatorio inserire un indirizzo mail e se disponibile un indirizzo pec valido e l'indirizzo di notifica. Quest'ultimo, se identico all'indirizzo di residenza, potrà essere copiato tramite la funzione di **'copia indirizzo'**.

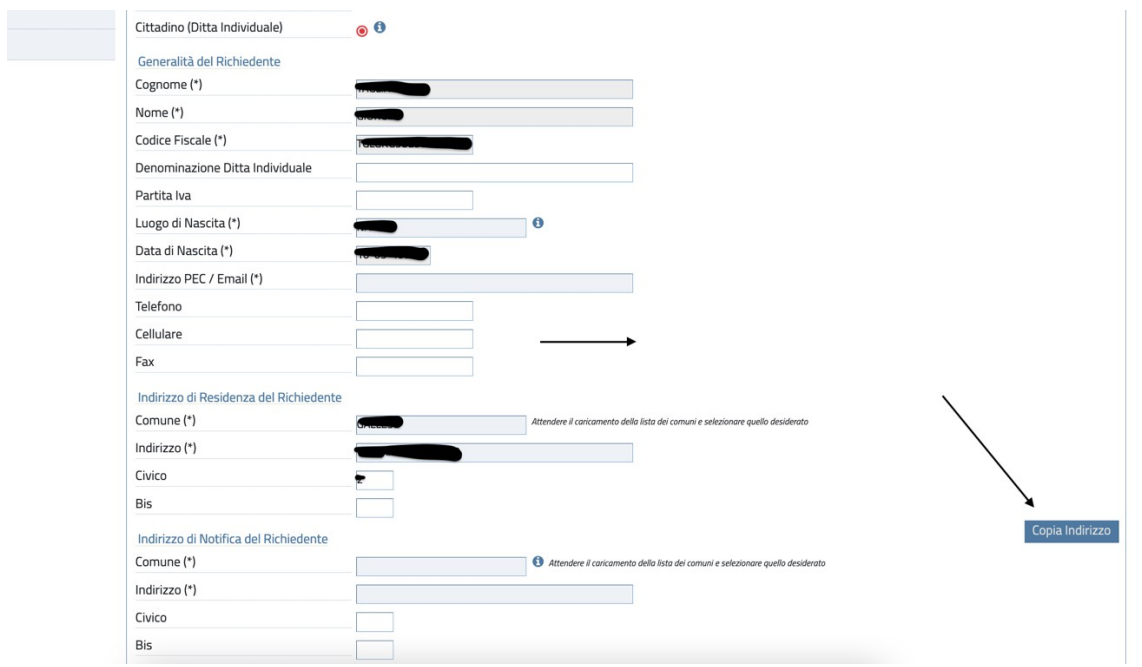

Una volta inseriti i dati indicati, si potrà procedere con l'inserimento della domanda attraverso il tab di *'avvia compilazione'.* 

Effettuato l'accesso alla domanda saranno visualizzabili il modello di domanda da compilare nella sua interezza e gli allegati da inserire. I dati obbligatori sono contrassegnati con (\*).

**ATTENZIONE:** il sistema non vi farà procedere con l'inserimento della domanda qualora sia assente anche un solo dato obbligatorio.

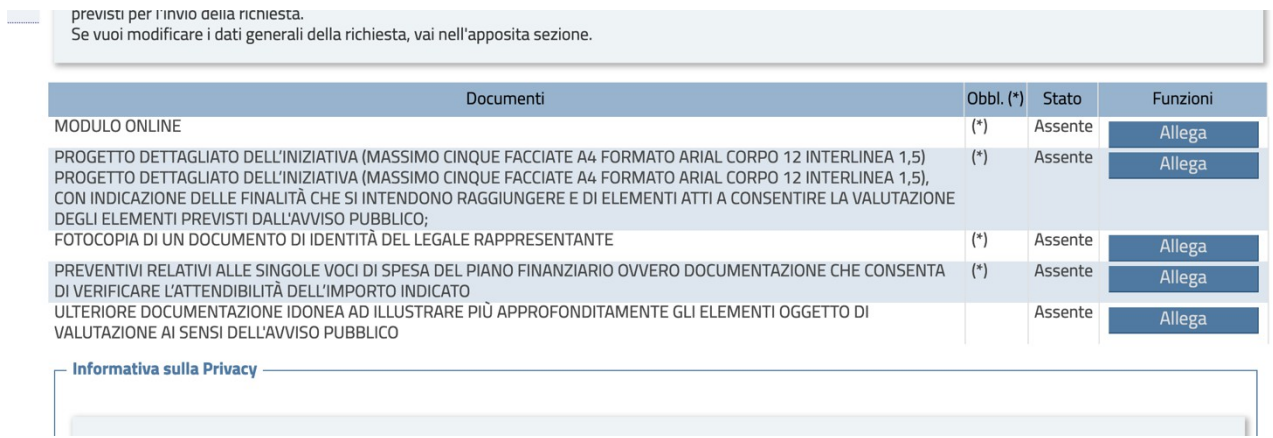

Per procedere con la compilazione della domanda sarà sufficiente cliccare su '*compila*.'

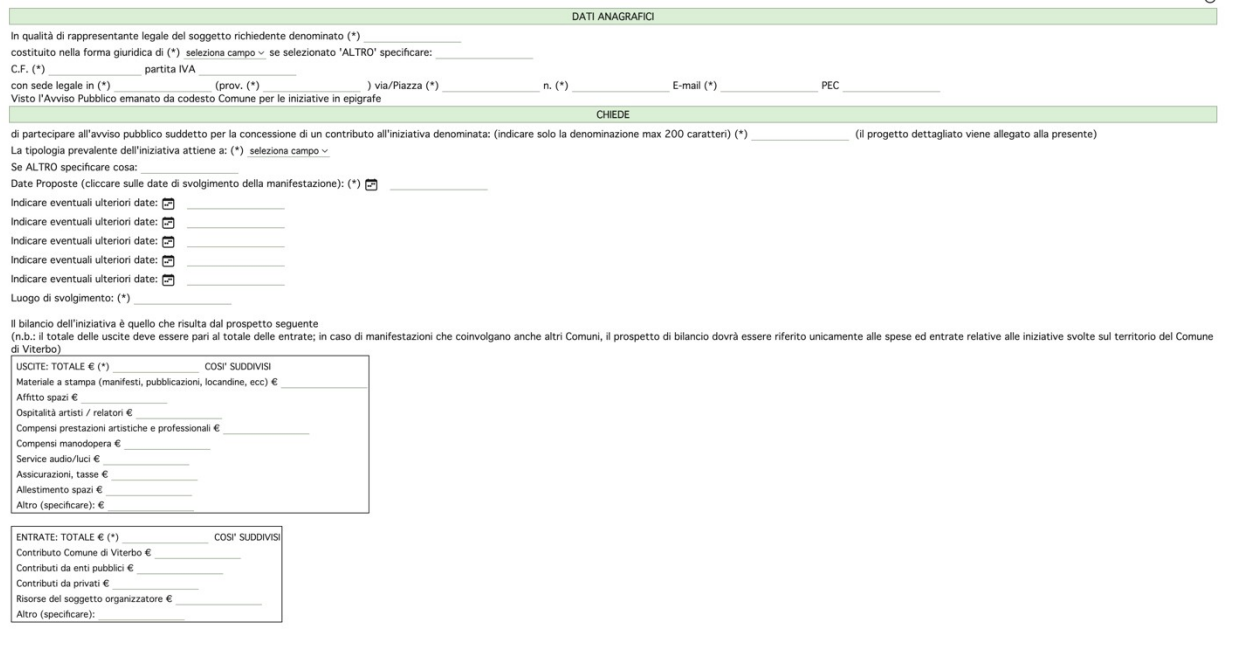

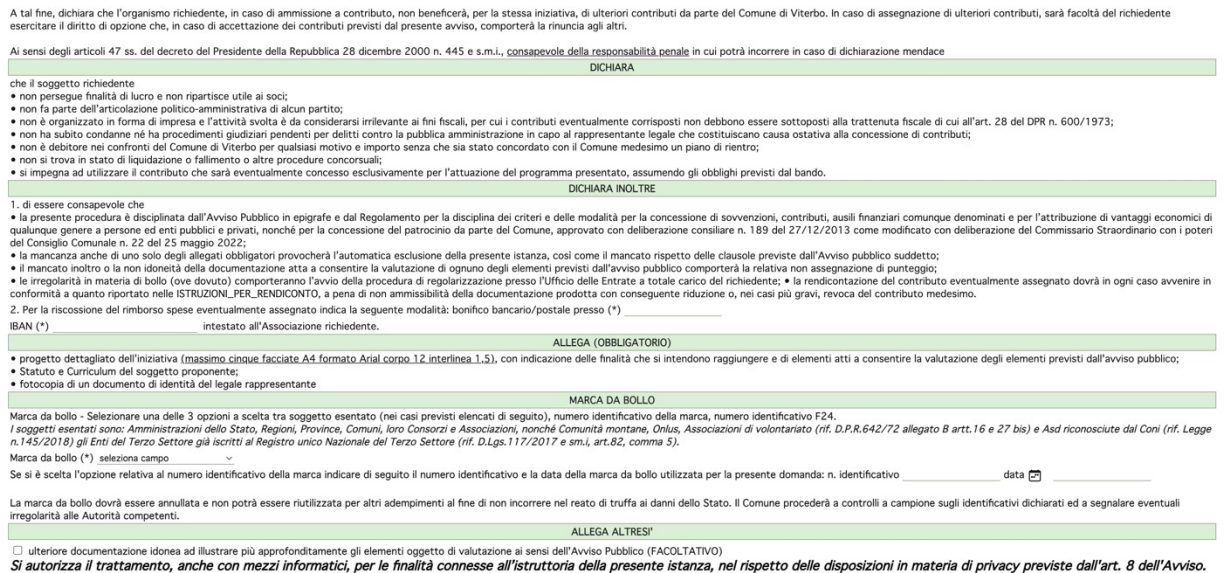

La domanda apparirà come da schermata; il sistema notificherà eventuali dati mancanti. Si richiede di compilare con accortezza il tutto per evitare di incorrere in eventuali richieste di integrazione o scarto di domanda.

Una volta compilato il modello di domanda, per far si che lo stesso venga caricato sarà sufficiente cliccare su *'aggiorna'.* Lo stato del modello compilato apparirà come '*allegato'*, sarà comunque possibile visualizzarlo tramite l'apposito tag di '*visualizza'* ed eventualmente modificarlo cliccando nuovamente sul tab '*compila'*.

Per l'inserimento degli allegati sarà sufficiente cliccare su '*allega'* e selezionare il file dal PC.

f**acoltativi (\*\*)** possono essere scartati, se non dei documenti previsti per l'invio della richiesta.

À

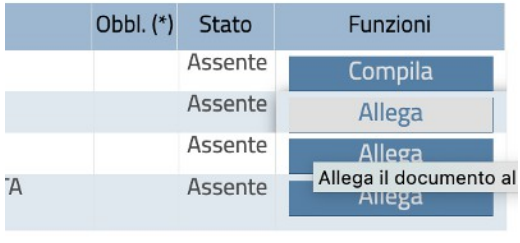

Completata la compilazione ed allegati tutti i documenti richiesti sarà possibile cliccare su **'INVIA RICHIESTA'.**

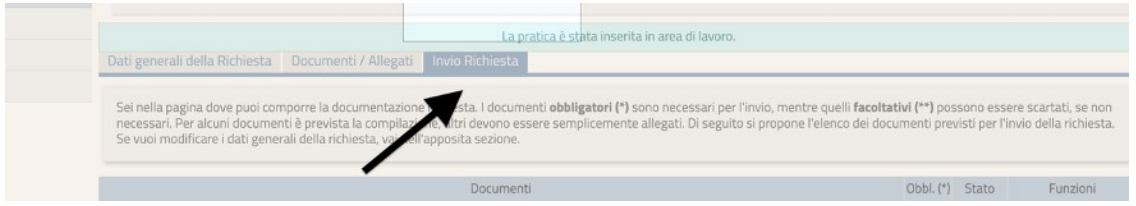

Per l'invio della richiesta sarà necessario flaggare la spunta relativa alla privacy ed inviare la richiesta.

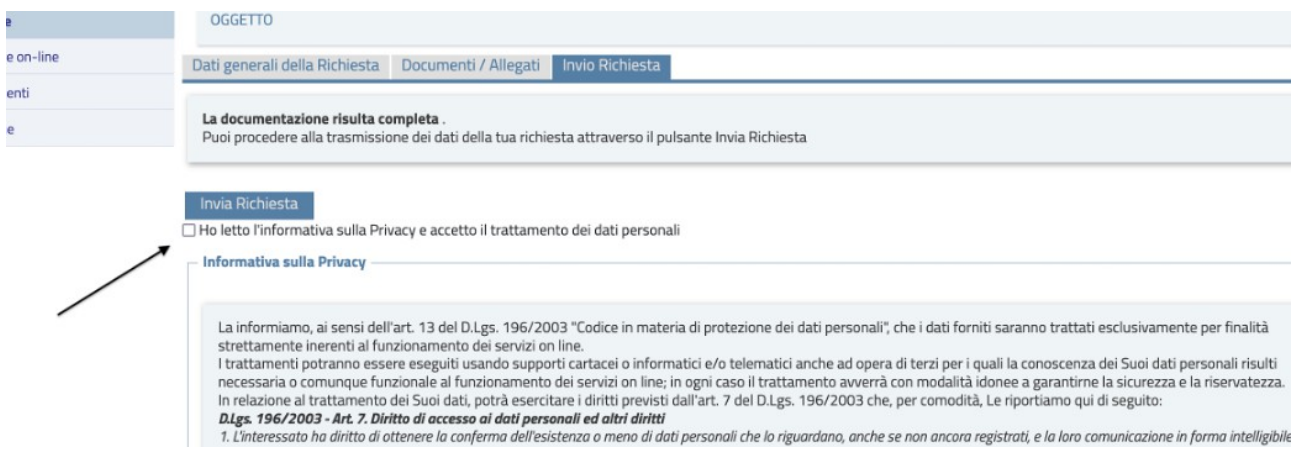

**ATTENZIONE:** *La richiesta non risulterà inviata se il sistema non vi rilascia un numero di protocollo e la ricevuta PDF.*